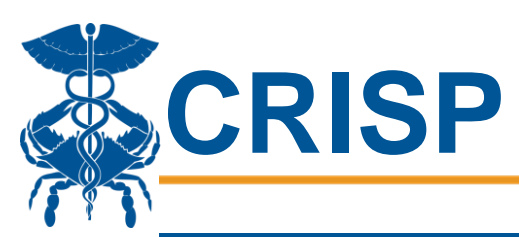

# Maryland Medicaid EHR Incentive Program: eCQM Reporting

In this user guide, you will find information about eCQM reporting requirements and processes for the Maryland Medicaid EHR Incentive Program. eCQM reporting for the EHR Incentive Program is available via the CRISP Unified Landing Page (ULP).

### General Information

Eligible Professionals (EPs) are required to submit eCQMs via CRISP for annual reporting. EPs must report six (6) eCQMs relevant to their scope of practice out of forty-seven (47) available eCQMs. Please reference the full list here: [https://ecqi.healthit.gov/ep-ec?qt-tabs\\_ep=1](https://ecqi.healthit.gov/ep-ec?qt-tabs_ep=1)

In addition to submitting eCQMs to CRISP, EPs must also attest to their submission in eMIPP by selecting the checkbox in the "MU-Clinical Quality Measures Set" tab of the Meaningful Use section. See below relevant dates to submitting eCQMs for the EHR Incentive Program:

Measurement Period: Any 90-day period between 1/1/2020– 12/15/2020 Reporting can begin: 12/15/2020

## User Credentialing

Any user that needs access to the CRISP Unified Landing Page should send an email to [support@crisphealth.org.](mailto:support@crisphealth.org) Users that want to manually input data should request access to the "2020 eCQMs" tab and users that want to upload Quality Reporting Data Architecture (QRDA) III files should request access to the CALIPR tab. Please read through the details of each reporting process in this guide to determine which program is most appropriate for your data submission.

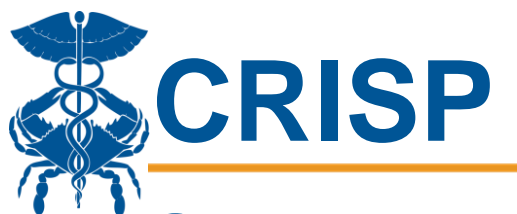

### Submitting eCQMs via CAliPR

EPs may submit eCQMs by submitting a QRDA III file that has been exported from the electronic medical record (EMR) or by manually entering numbers for calculation of measures. Follow the steps below to submit your eCQM data via QRDA III submission.

#### QRDA III Submission

1. Log into the CRISP Unified Landing Page by visiting [ulp.crisphealth.org.](file:///C:/Users/sheena.patel/Downloads/ulp.crisphealth.org)

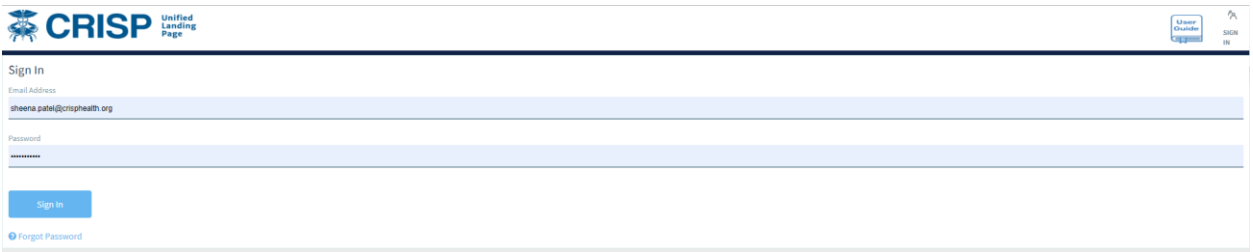

#### 2. Once logged in, click the CALIPR tab

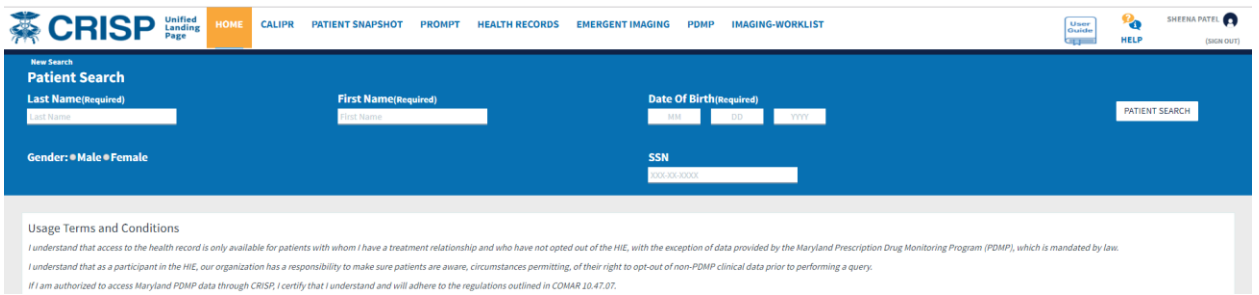

- 3. Click "Import Data"
- 4. Click "Choose file" and select your QRDA III file
- 5. Click "Upload Document"
- 6. Upon successful submission, the user will receive an email confirmation from CAliPR

#### TIPS for Successful QRDA III submission:

- Make sure the file is a QRDA III file (clinical quality measure summary data) and NOT a QRDA I file (individual patient data).
- If submitting more than one QRDA III file at a time, do not batch upload more than 10 files at a time.
- If the submission fails or times out, try loading the files individually or batching in smaller groups (e.g., 3-5 files at a time).

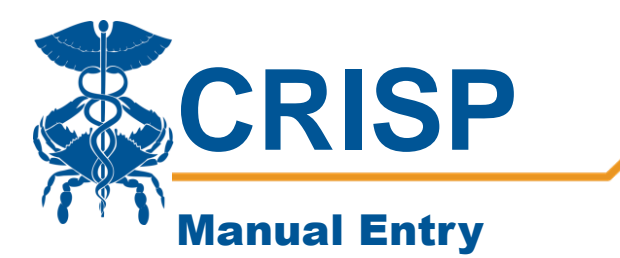

1. Log into the CRISP Unified Landing Page by visiting [ulp.crisphealth.org.](file:///C:/Users/sheena.patel/Downloads/ulp.crisphealth.org)

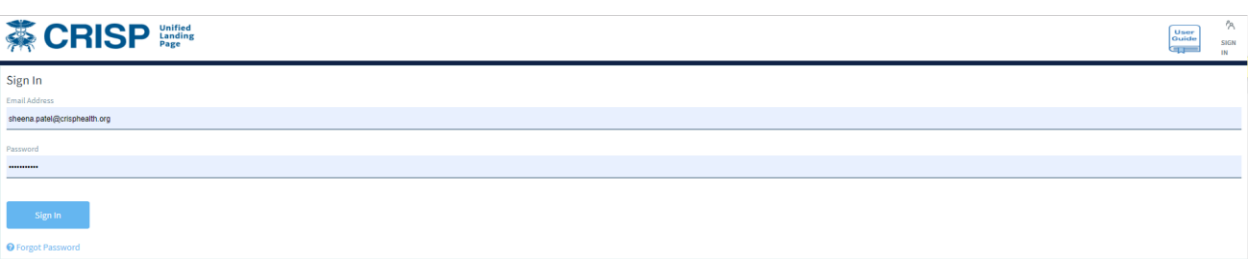

2. Once logged in, click the 2020 eCQMs tab

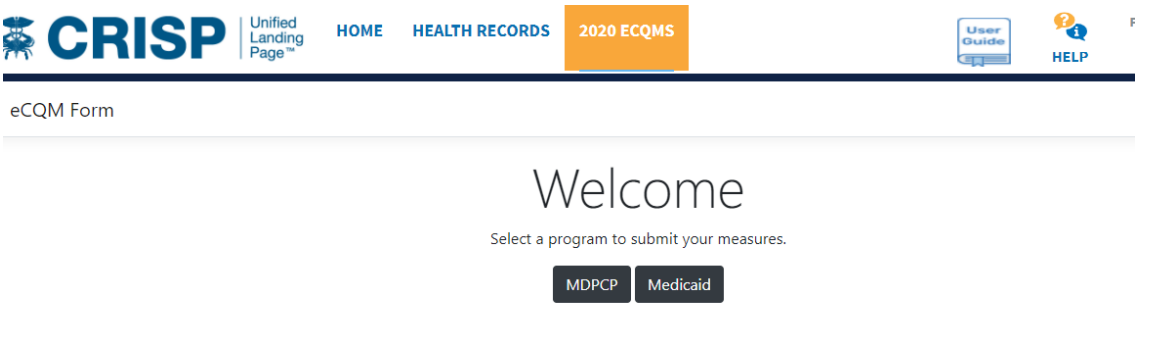

3. Select "Medicaid" tab and then click "New."

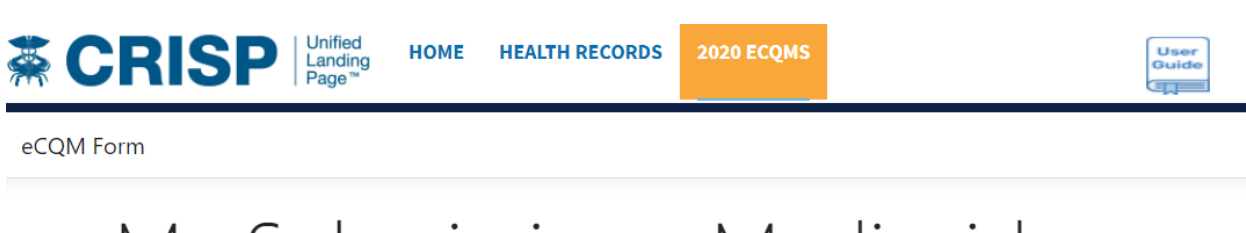

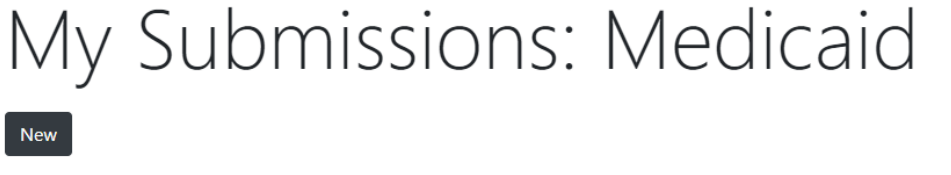

For a printable version of this table click here.

4. Type the NPI of the provider you wish to enter data for and then confirm the details shown, if correct. If not, re-enter the NPI.

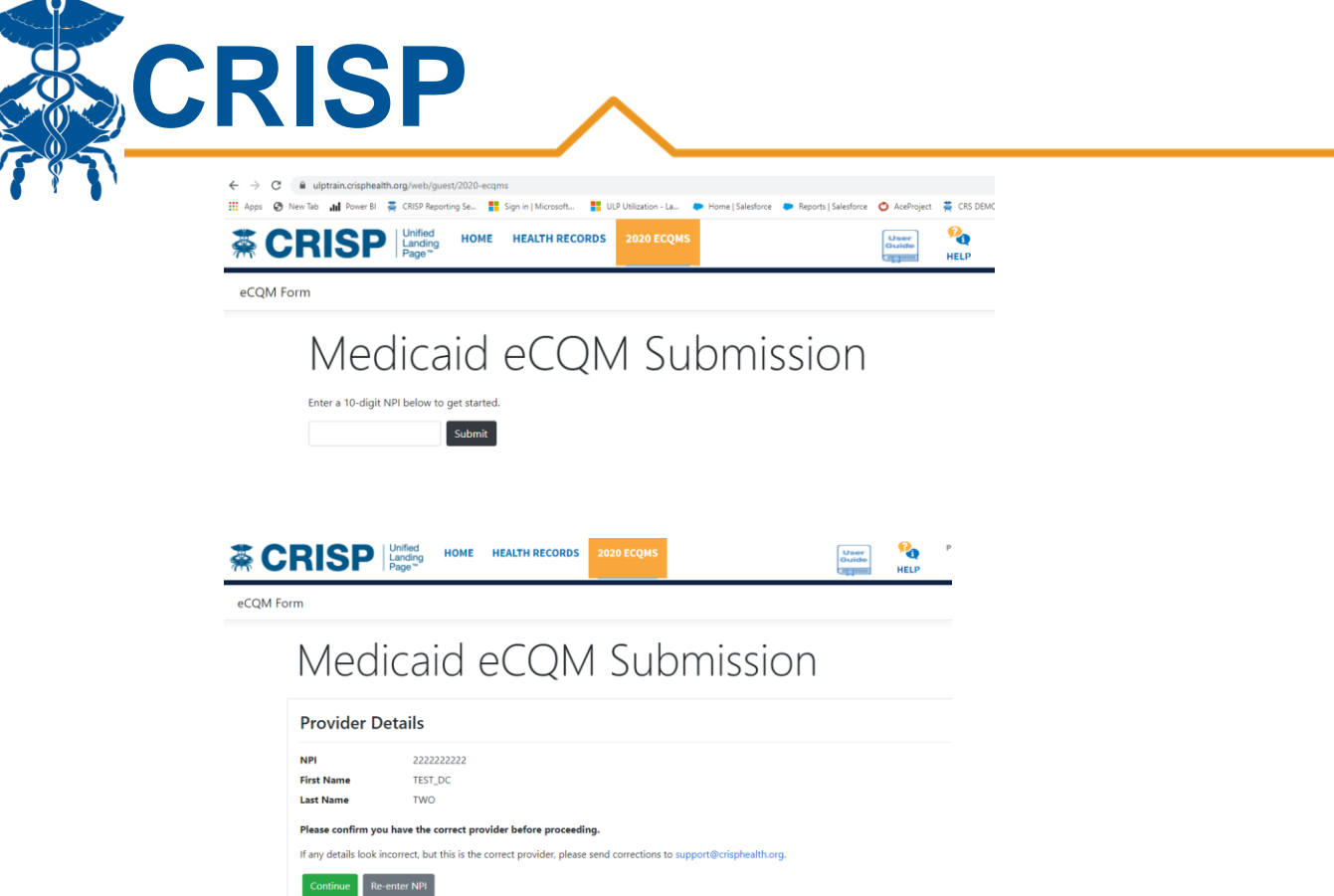

5. Enter the measurement period and note the instructions for data entry. Scroll through the measures on this page and select at least 6, following the criteria outlined in the instructions. You will not be able to select "Continue" at the bottom of the page unless you have selected a 90-day time period and selected at least 6 appropriate measures.

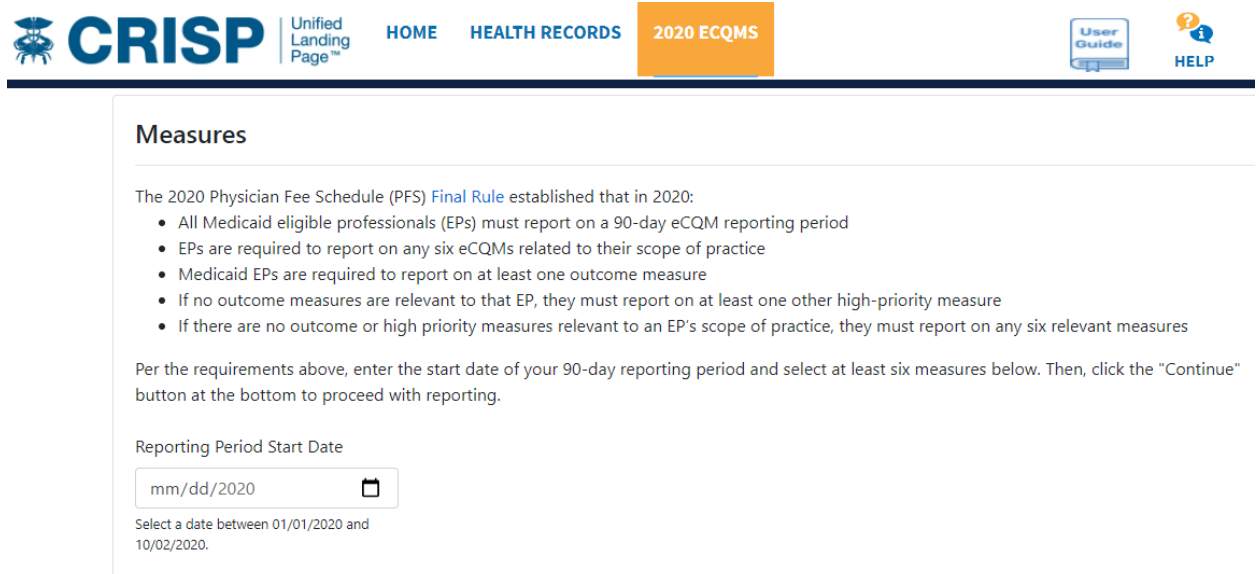

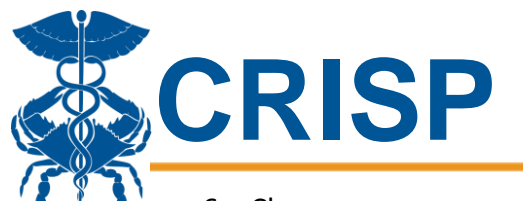

- 6. Choose one measure at a time to enter data. Please note, some measures may have multiple population data sets – all must be completed.
- 7. Enter relevant data for initial population, numerator, denominator, and any exclusions.
- 8. Once data has been entered on all the measures you've selected, hit "Submit." If the Submission does not go through, please review each measure for the following logic and correct any errors before trying to submit again.

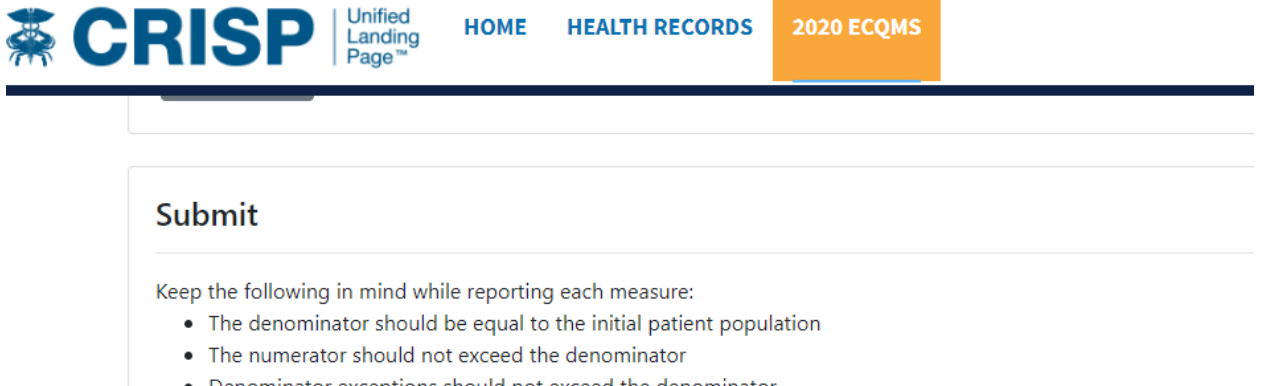

- Denominator exceptions should not exceed the denominator
- 9. After hitting submit, you will be taken to a review page. Please carefully review your submission, and if correct, please check the "I attest" button and click submit. User

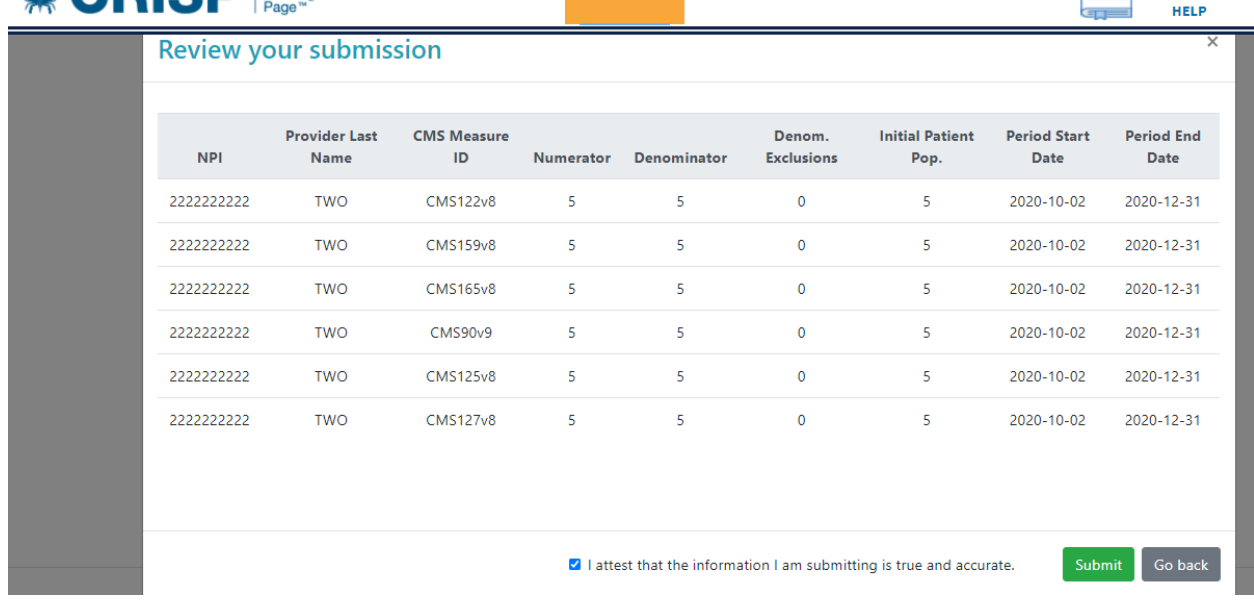

10. See instructions for a printable version of your submission. If you need to input data for another provider, you can click "New" on this screen and follow the above instructions again for a new NPI.

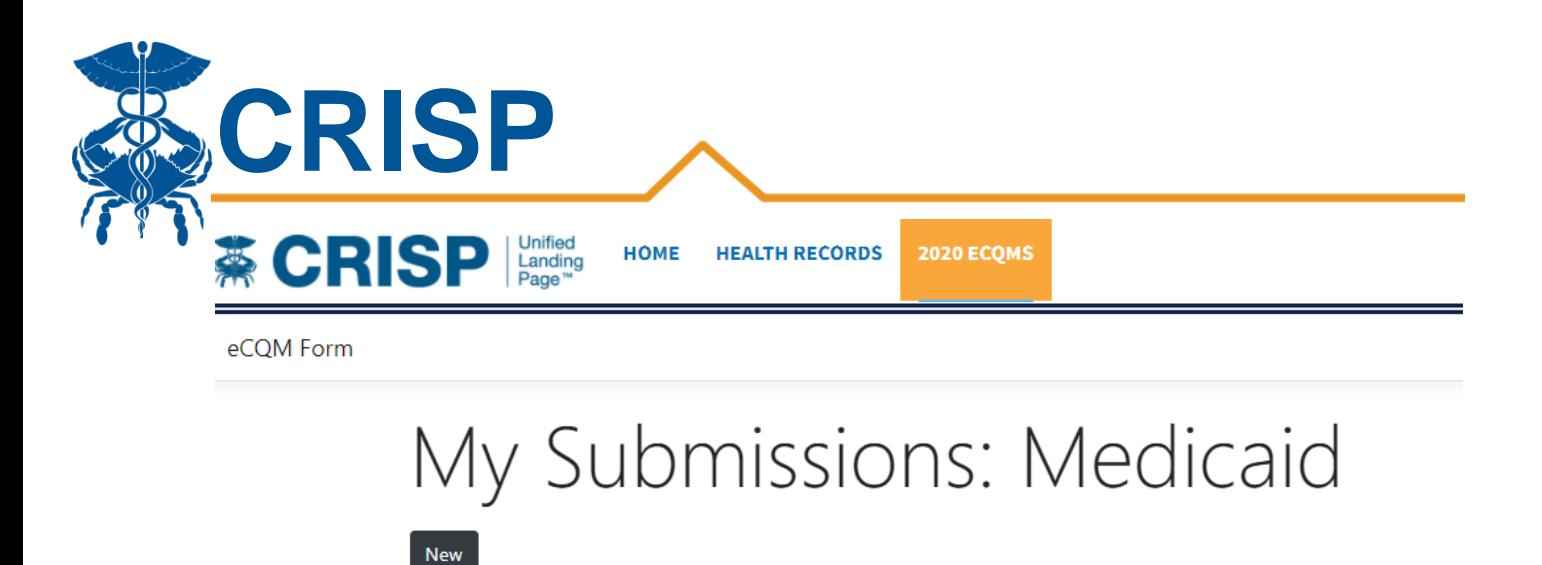

For a printable version of this table click here.

If you are experiencing any issues with logging in or submitting data, please contact the CRISP Support team by emailing [support@crisphealth.org](mailto:support@crisphealth.org) or calling (877) 952-7477. Please be sure to indicate that this ticket is for Medicaid eCQMs and mention whether it is for manual reporting on the "2020 eCQMs" tab or QRDA III reporting via CAliPR.